# RingCentral desk phones quick tips guide

## Soft and hard keys for most Yealink deskphone models.

[Follow these instructions to](https://support.ringcentral.com/mvp/phone/call-handling-forwarding/setting-up-voicemail-greeting.html#admin-portal)  [set up your voicemail greeting](https://support.ringcentral.com/mvp/phone/call-handling-forwarding/setting-up-voicemail-greeting.html#admin-portal)  $\rightarrow$ 

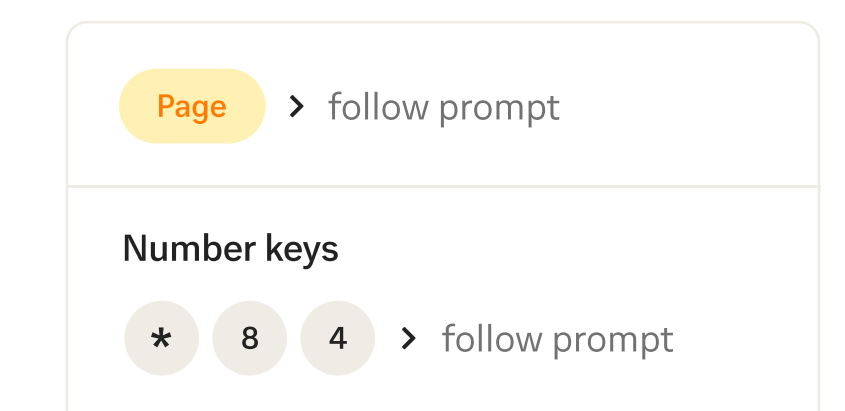

- 3. Press DND once to activate feature. The DND icon will show a red indicator when enabled.
- 4. Press DND again to disable the feature.

#### 1. Log in to your **RingCentral Online** [Account](https://service.ringcentral.com.).

- 2. Click Settings > User Details Settings and Permissions.
- 3. Click Edit under User Hours.
- 4. Set User Hours.
- 5. Click Save.

#### [instructions here](https://support.ringcentral.com/article/Correcting-Date-Time-Polycom-Soundpoint-IP-phones-RingCentral.html)  $\rightarrow$

combination of desk phones and overhead paging devices.

## While on a call

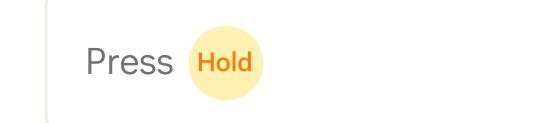

[Read about softphone](https://www.ringcentral.com/office/features/softphone/overview.html)  [benefits](https://www.ringcentral.com/office/features/softphone/overview.html)  $\rightarrow$ 

[How to setup RingCentral](https://support.ringcentral.com/article/6266.html)  [Softphone](https://support.ringcentral.com/article/6266.html)  $\rightarrow$ 

[How to use RingCentral](https://support.ringcentral.com/article/ringcentral-phone-using-softphone.html)  [Softphone](https://support.ringcentral.com/article/ringcentral-phone-using-softphone.html)  $\rightarrow$ 

For more information visit: **success.ringcentral.com** 894919466 06/2022

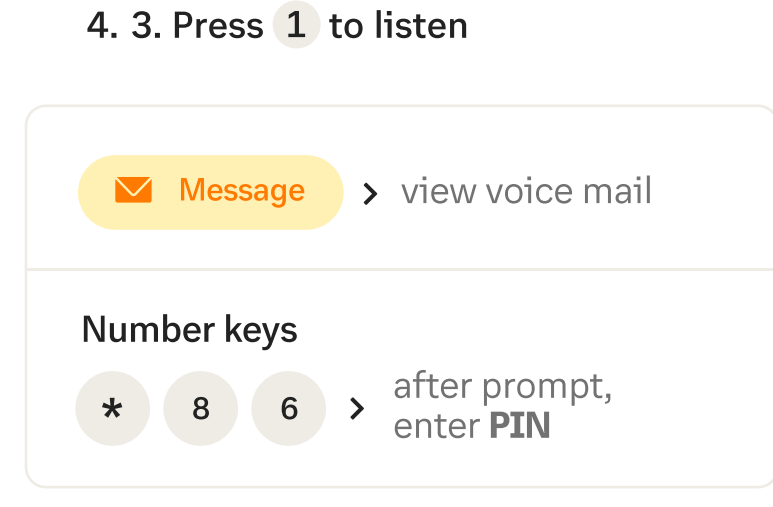

## Set up voicemail and business hours

- Paging and intercom features are only available if your administrator has enabled them across your organizatio
- If you change the physical location of this phone, you must register that new location in order to properly route calls to emergency services - such as 911 (USA & Canada) or 999/112 (UK & EU). Log into service.ringcentral.com (US & Canada) to or service.ringcentral.uk (UK) or your local domain

Set up your voicemail and business working hours, so that incoming calls after your working hours can be forwarded to another extension or go straight to voicemail.

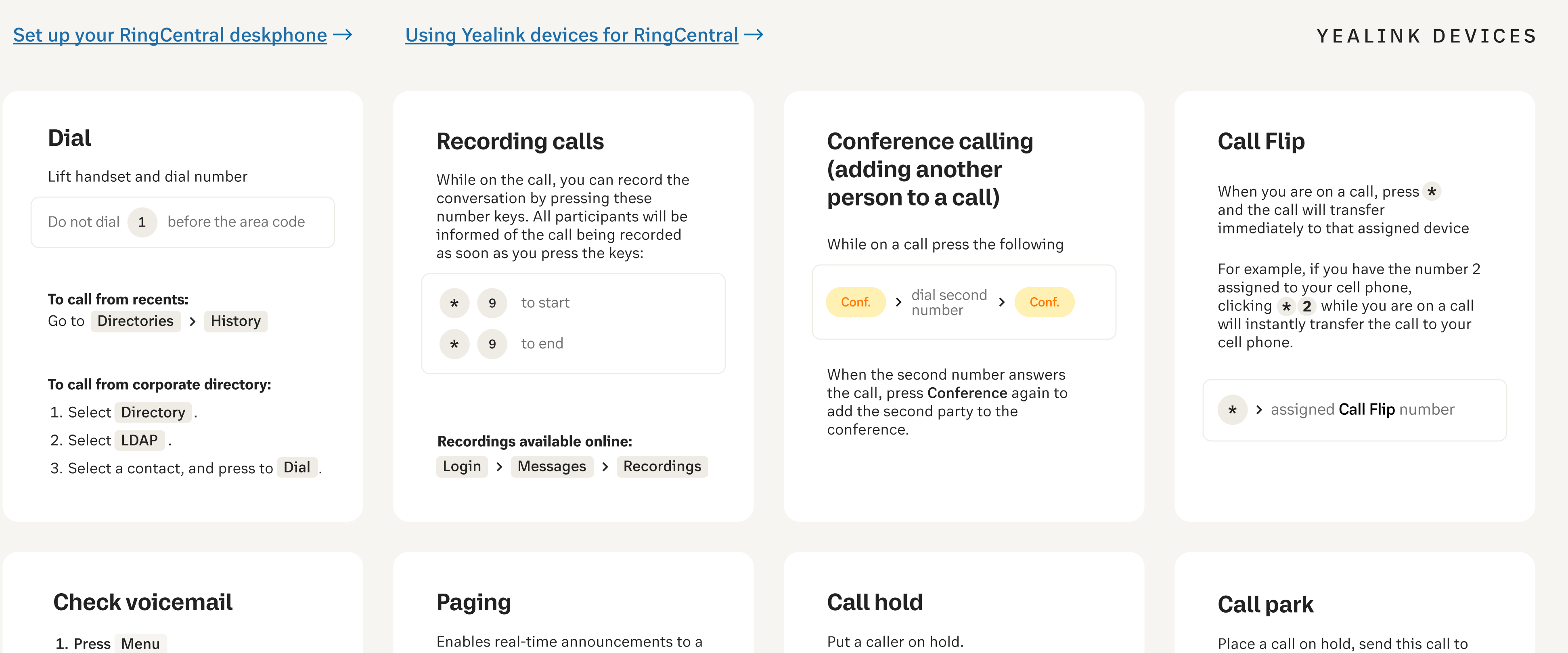

2. Press Voicemail / messages 3. 2. Enter PIN plus # pound

## Set or change date and time

Run your business the way you live your life. Work at your office, at home, or anywhere in between.

Click Settings > Basic > Time & date

Hands-free conversations on desk phones. It enables you to call an individual extension and the destination phone automatically answers the call in speakerphone mode.

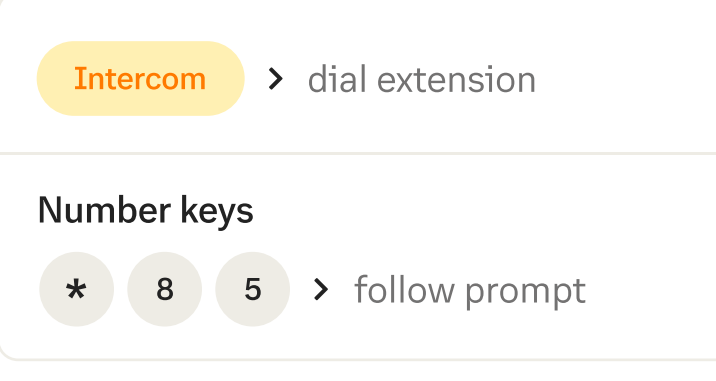

## Clear messages

1. From the Home view, select the Message Center.

2. Press Clear.

#### Note:

The message indicators will display again after 1~2 hours.

## Using DND (do not disturb) function

Do Not Disturb is a feature which prevents your phone from ringing and lets you send all incoming calls directly to your voicemail.

1. Press Home 2. Select DND

#### [Follow the rest of the](https://support.ringcentral.com/article/Correcting-Date-Time-Polycom-Soundpoint-IP-phones-RingCentral.html)

## Call from Computer using Softphone

Transform your computer into a powerful phone using the softphone in RingCentral Phone for Desktop.

#### Key Notables:

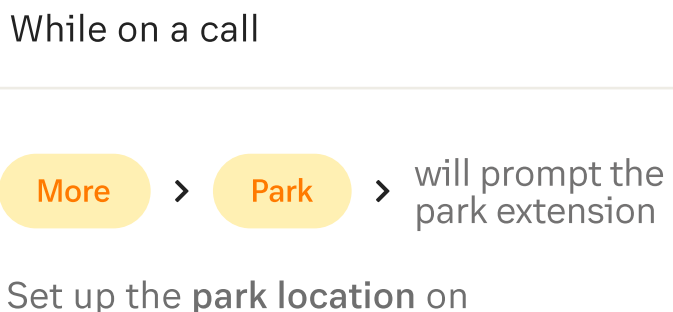

the service web

a park extension and have another

Yealink RingCentral

User pick it up on another phone by dialing the park extension.

### Intercom

Enable or disable Call Forwarding options from the Yealink phone menus without having to log into the RingCentral online account.

#### To call from favorites:

- 1. Tap Forward softkey.
- 2. Tap Forward type and select either Always or No Answer
- 3. Press the number to forward calls to.
- 4. Press Enable.

## Enable or disable call forwarding

### Saving a recent contact

- 1. Select Info or tap *i* next to a call record. (Click "option" for nontouch screen models]
- 2. From the **Call Details** screen, select Save .

## Transferring calls

To transfer, press the following keys:

While on a call

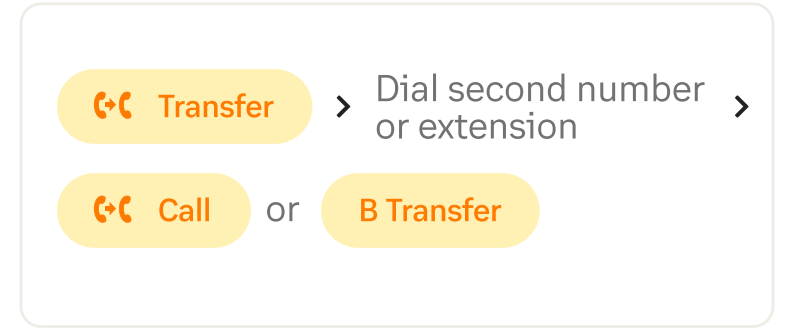